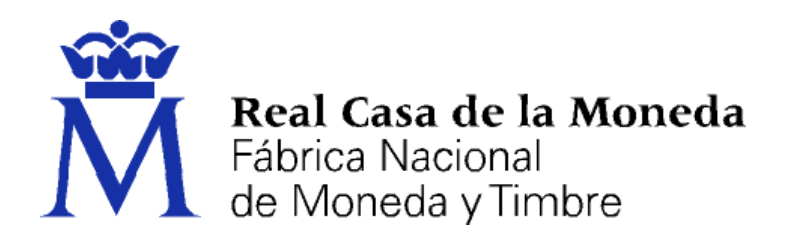

# **DIRECCIÓN DE SISTEMAS DE INFORMACIÓN DEPARTAMENTO CERES**

### **FIRMA DE DOCUMENTOS CON FIRMA FÁCIL DE @FIRMA**

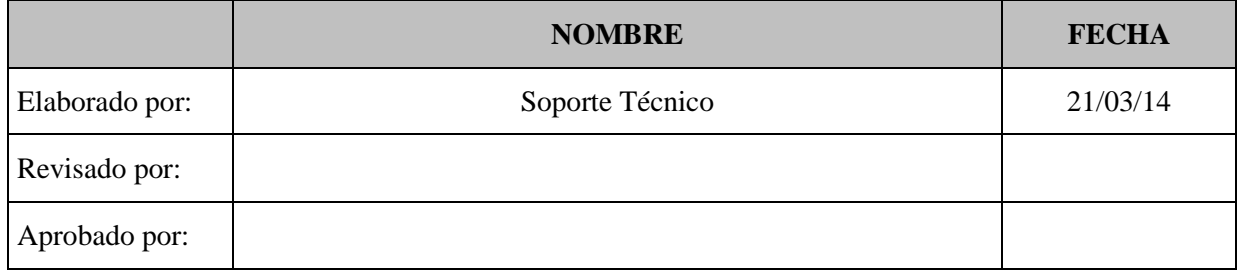

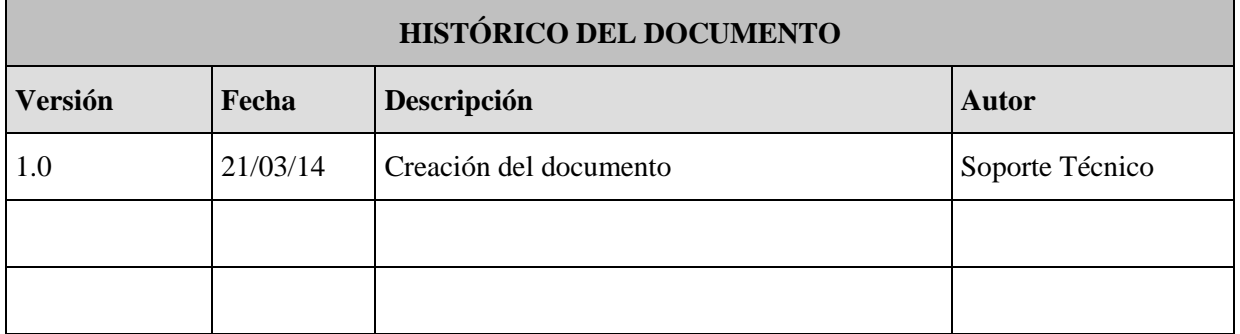

**Referencia: Documento clasificado como:** *Público*

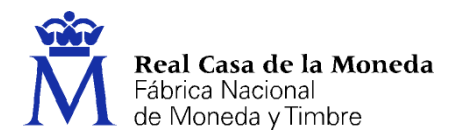

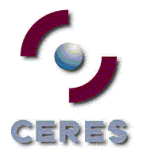

## **Contenido**

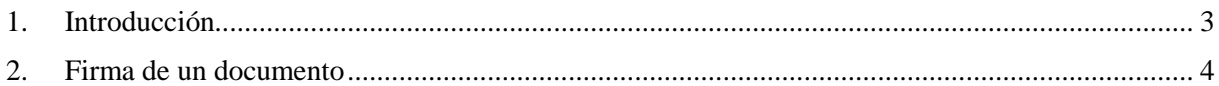

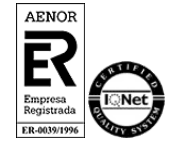

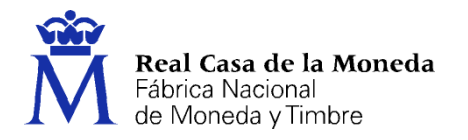

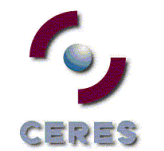

### <span id="page-2-0"></span>**1. INTRODUCCIÓN**

Este manual describe el procedimiento de firma de un archivo con la aplicación Firma fácil de @firma.

Para hacer uso de la aplicación es necesario tener instalado Java en el equipo (Mínimo java 6). Si no lo tiene instalado puede bajarlo del siguiente enlace,<https://www.java.com/es/download/>

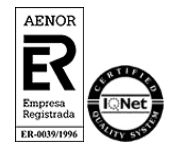

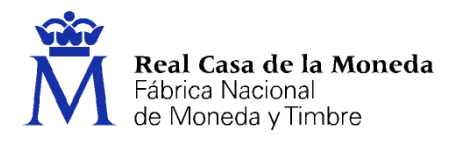

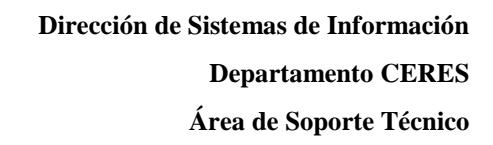

#### <span id="page-3-0"></span>**2. FIRMA DE UN DOCUMENTO**

Para arrancar la aplicación hacemos doble clic en el fichero Firma\_facil\_con\_firma\_v1.0.jar (para que la aplicación funcione correctamente la extensión .jar debe estar asociada a Java).

EDES

Una vez arrancada la aplicación nos aparecerá la siguiente pantalla.

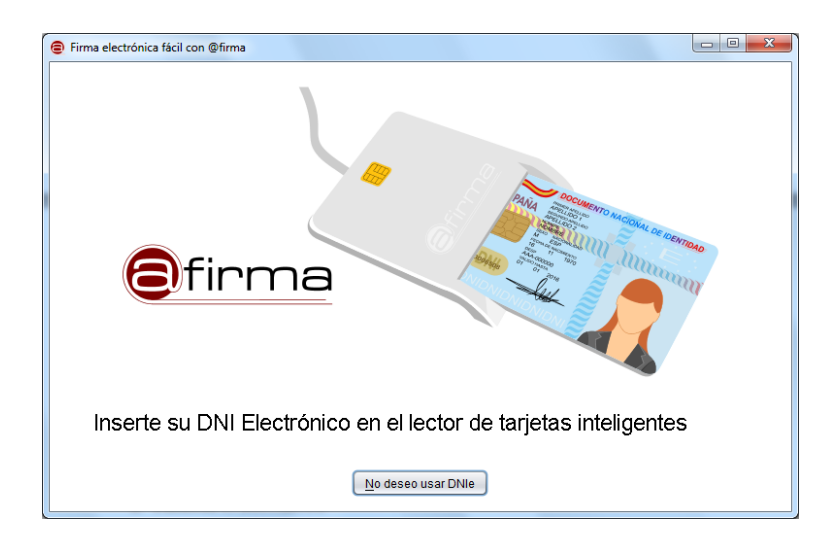

Pulse en no usar DNIe para acceder a la aplicación de firma.

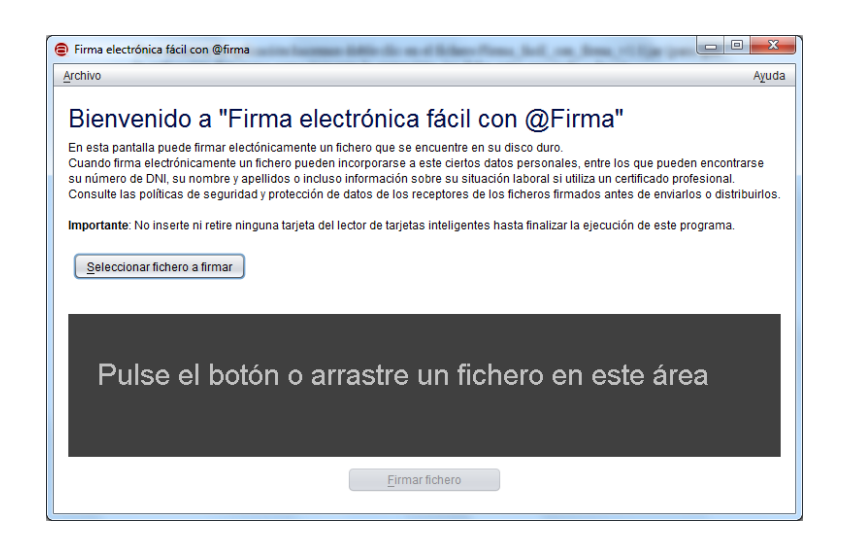

Pulse en Seleccionar fichero a firmar para localizar el fichero que desea firmar, o arrástrelo al área de firma.

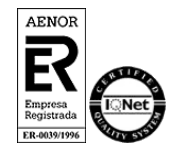

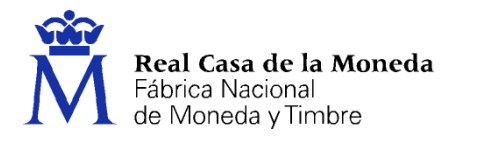

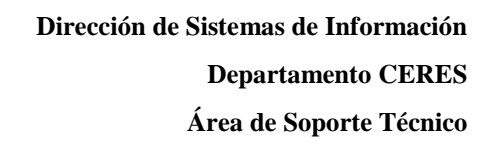

Aparecerá una descripción del fichero que vamos a firmar.

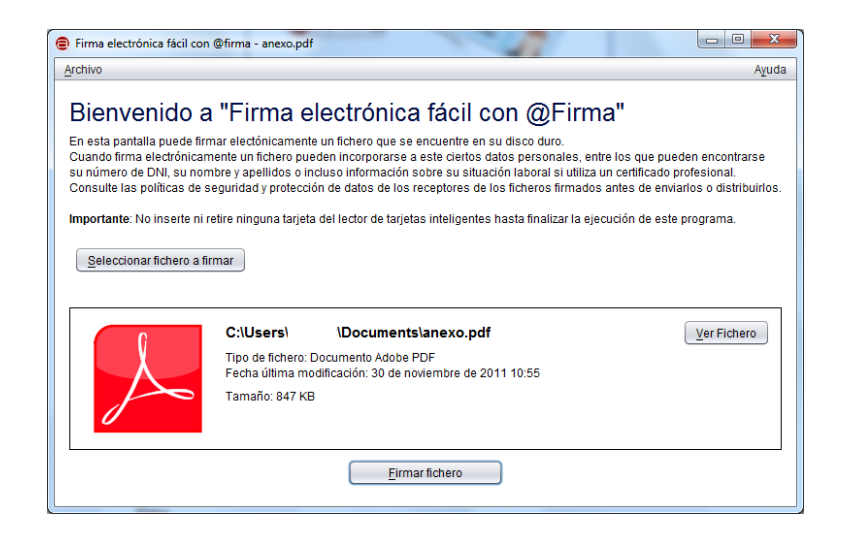

EDES

Pulsamos en Firmar fichero.

Aparece un cuadro de dialogo solicitándonos que elijamos en certificado que deseamos utilizar para firmar. La aplicación coge los certificados del almacén de certificados del sistema operativo, en el caso de Windows los coge de Internet Explorer.

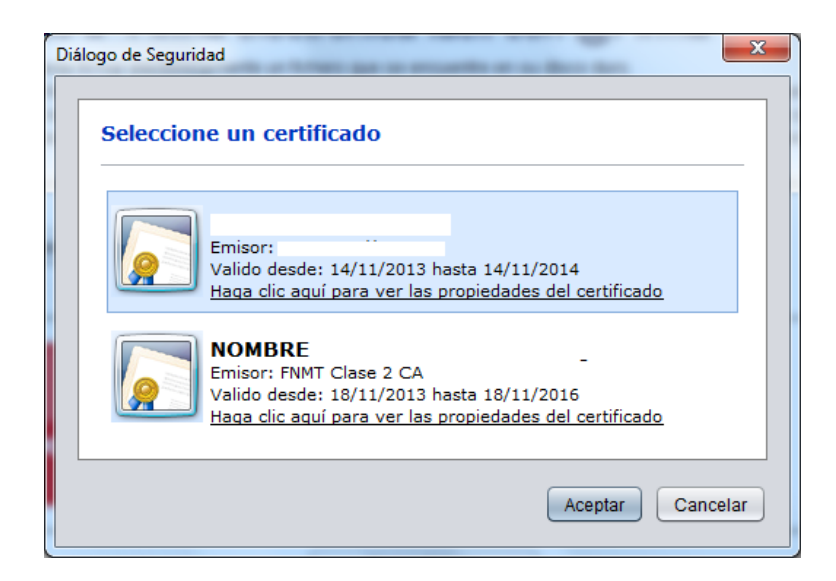

Seleccionamos en certificado y pulsamos Aceptar, aparecerá un pop up indicando que el proceso de firma se está realizando.

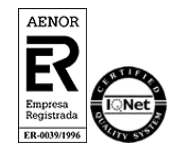

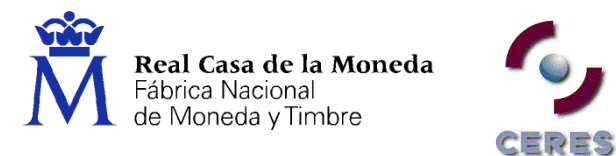

Si todo va correctamente se nos solicitará que guardemos el fichero firmado y a continuación aparecerá una pantalla con el resumen de la operación de firma.

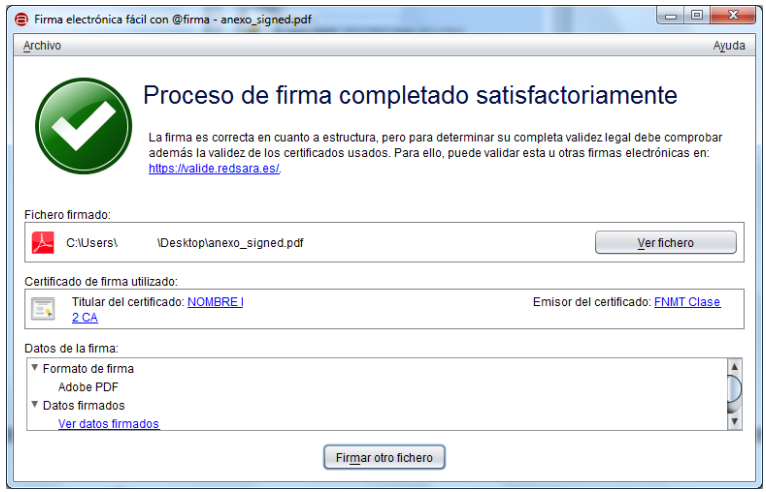

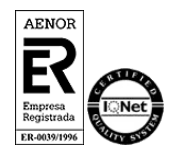